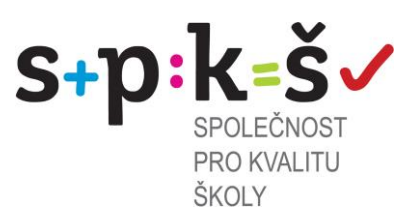

## **Uživatelská příručka k portálu**

**[WWW.DIAGNOSTIK.CZ](http://www.diagnostik.cz/)**

## **Společnost pro kvalitu školy, o. s.**

**část třetí**

# **testování žáků**

Ostrava, duben 2013

Společnost pro kvalitu školy, o. s.; Ukrajinská 1483, Ostrava – Poruba, 708 00

### **Obsah**

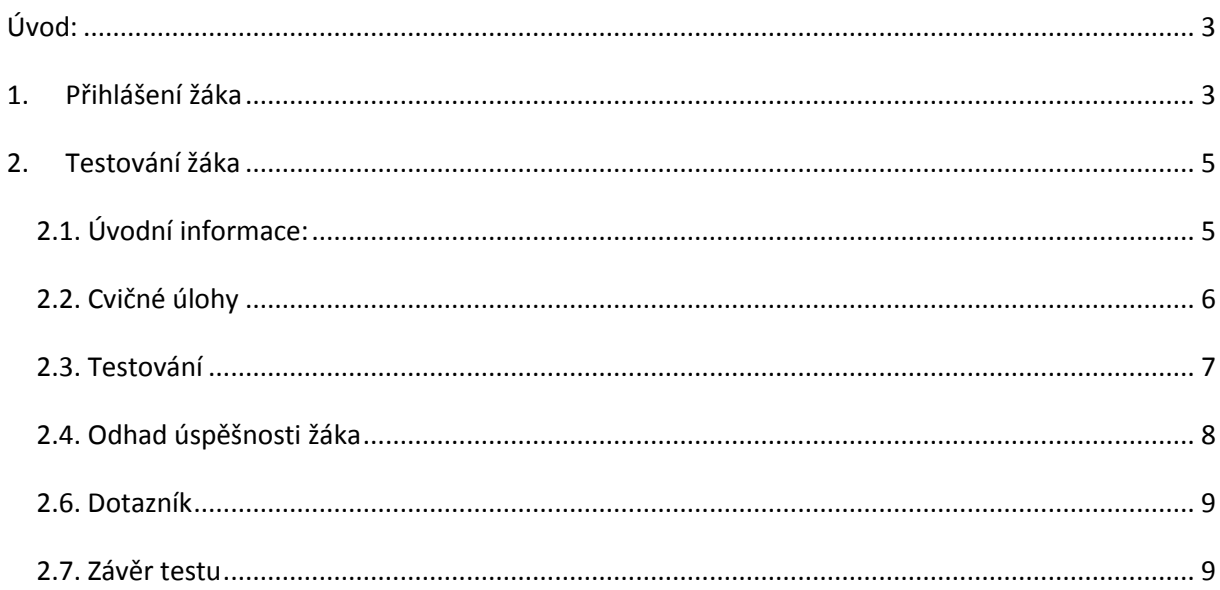

## <span id="page-2-0"></span>**Úvod:**

V následujícím textu bude popsán detailní postup testování žáků na portále [www.diagnostik.cz.](http://www.diagnostik.cz/)

### <span id="page-2-1"></span>**1. Přihlášení žáka**

Zadejte do prohlížeče [www.kvalitaskoly.cz](http://www.kvalitaskoly.cz/) a klikněte na políčko "Diagnostický portál", popřípadě přímo na adres[u www.diagnostik.cz](http://www.diagnostik.cz/) .

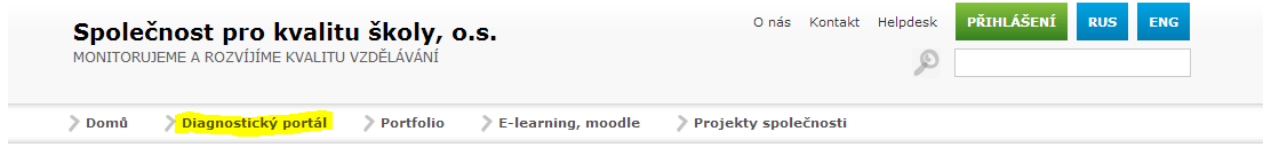

Pro přihlášení žáka k testování zvolí políčko "Přihlášení – přihlášení žáků (testování)"

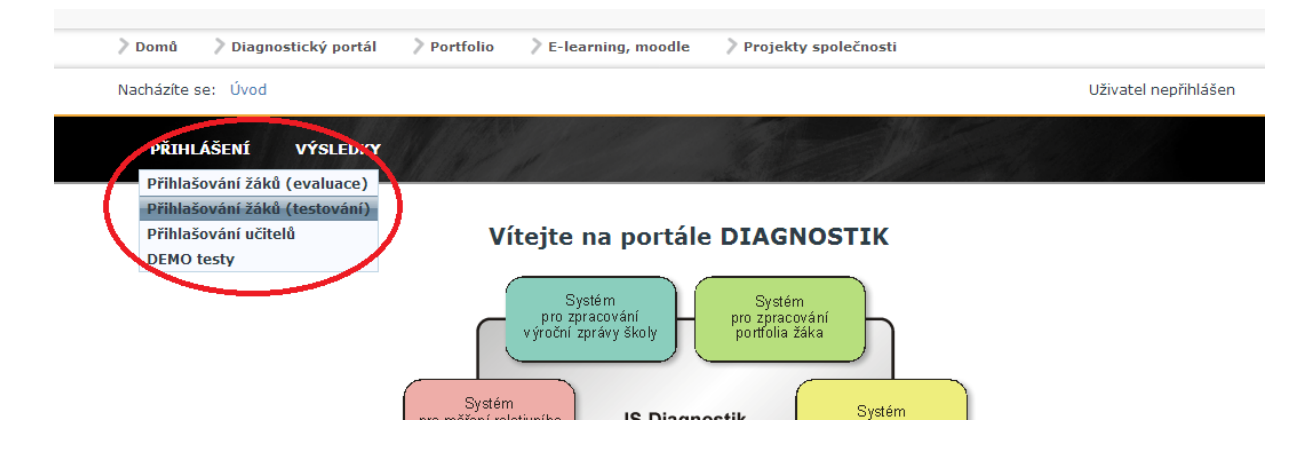

**Vyplňte přihlašovací údaje** – **Login** a **heslo**. Jedná se o Vámi nastavený login a heslo pro žáky. Viz příručka 2 kapitola 5 – "žákovský účet"

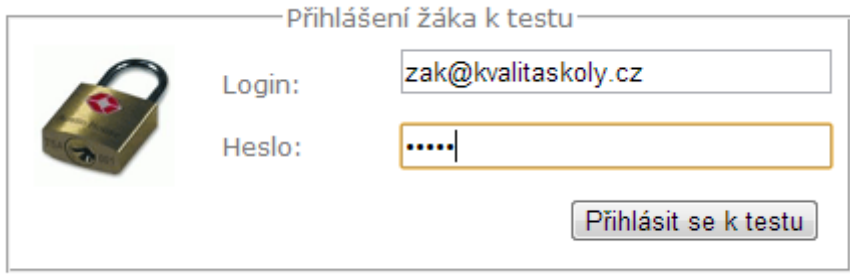

Pokračujeme kliknutím na "Přihlásit se k testu".

V další tabulce žák vybere v levé části třídu, do které chodí. V pravé části tabulky si ze seznamu vybere své jméno. Následně zadá datum svého narození. Pokračuje kliknutím na políčko "Pokračovat k testu".

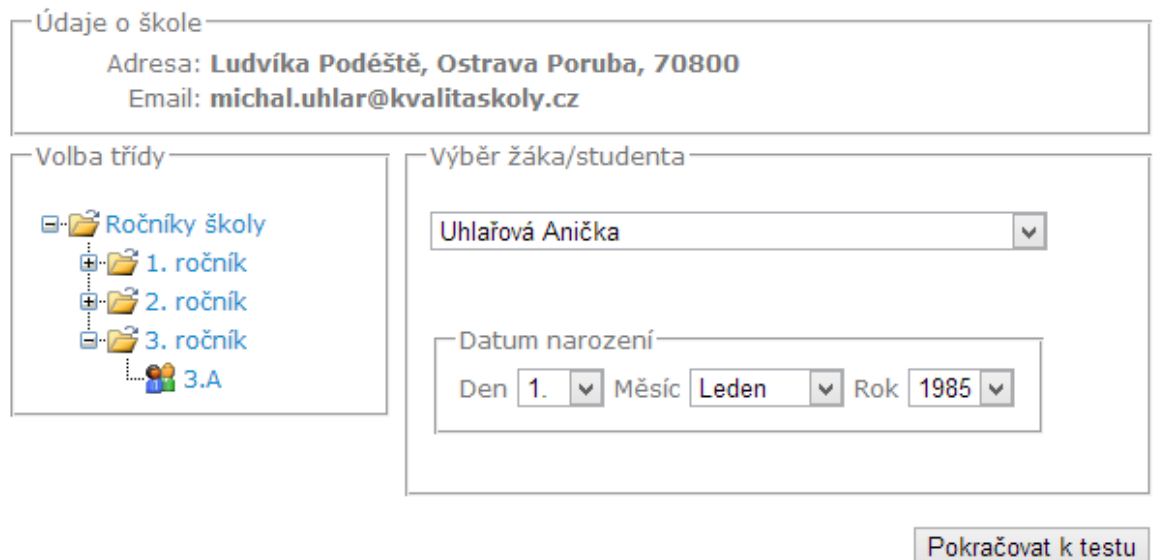

#### **Žáci 3. ročníků středních škol budou vyzváni k volbě jazyka.**

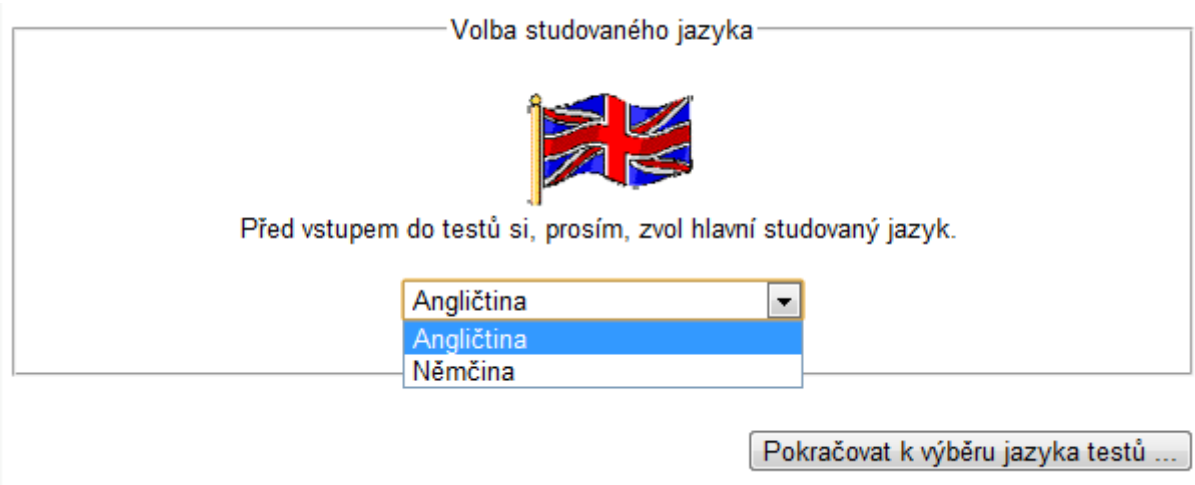

Žáci vyberou jazyk a svou volbu potvrdí – pro žáka 7. tříd.

### <span id="page-4-0"></span>**2. Testování žáka**

### <span id="page-4-1"></span>*2.1. Úvodní informace:*

Po přihlášení žáka k testu se zobrazí úvodní informace o testování žáka.

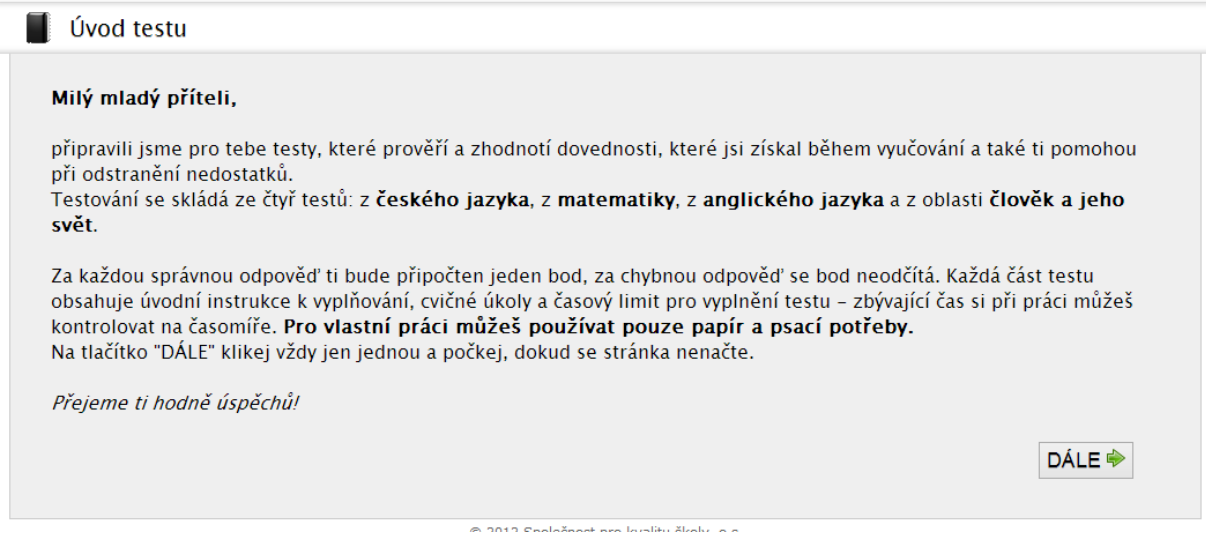

Po přečtení informací žák pokračuje kliknutím na tlačítko "DÁLE"

### <span id="page-5-0"></span>*2.2. Cvičné úlohy*

Následují cvičné otázky včetně nápovědy k vyřešení otázky.

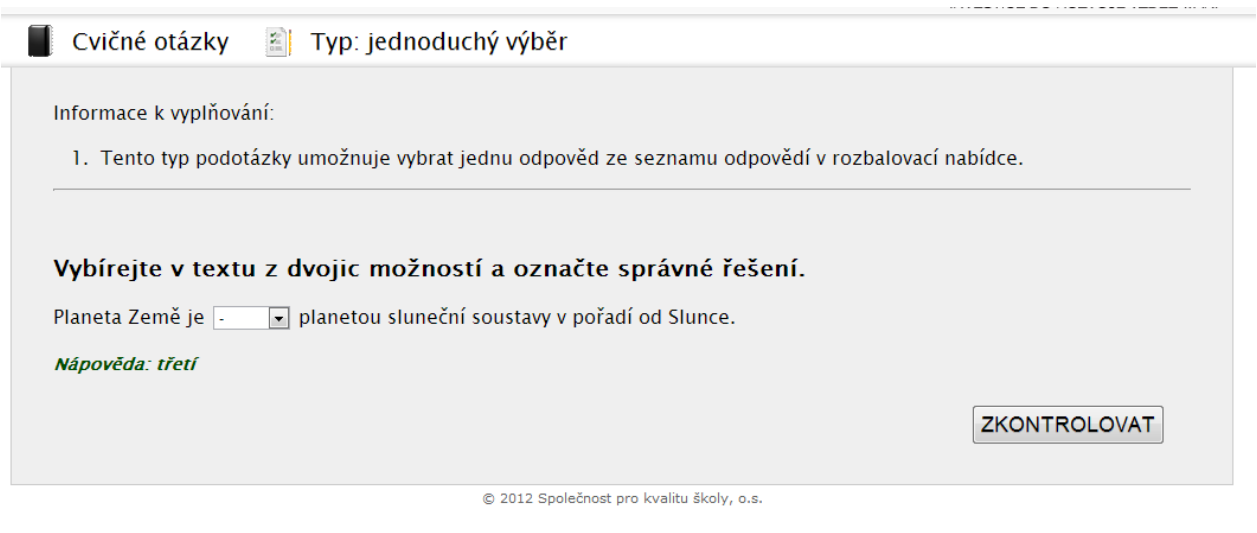

žák pokračuje kliknutím na políčko "ZKONTROLOVAT" a "DÁLE"

Společnost pro kvalitu školy, o. s.; Ukrajinská 1483, Ostrava – Poruba, 708 00

#### <span id="page-6-0"></span>*2.3. Testování*

Po vyplnění všech cvičných otázek se zobrazí test z českého jazyka.

žák pokračuje kliknutím na políčko "DÁLE"

Samotný test je rozdělen do několika dílčích částí. Tyto části jsou časově omezeny. V průběhu testování ubíhá žákovi čas, který může kontrolovat v záhlaví testu. Po uplynutí času se test automaticky uloží a žák pokračuje k další části testu.

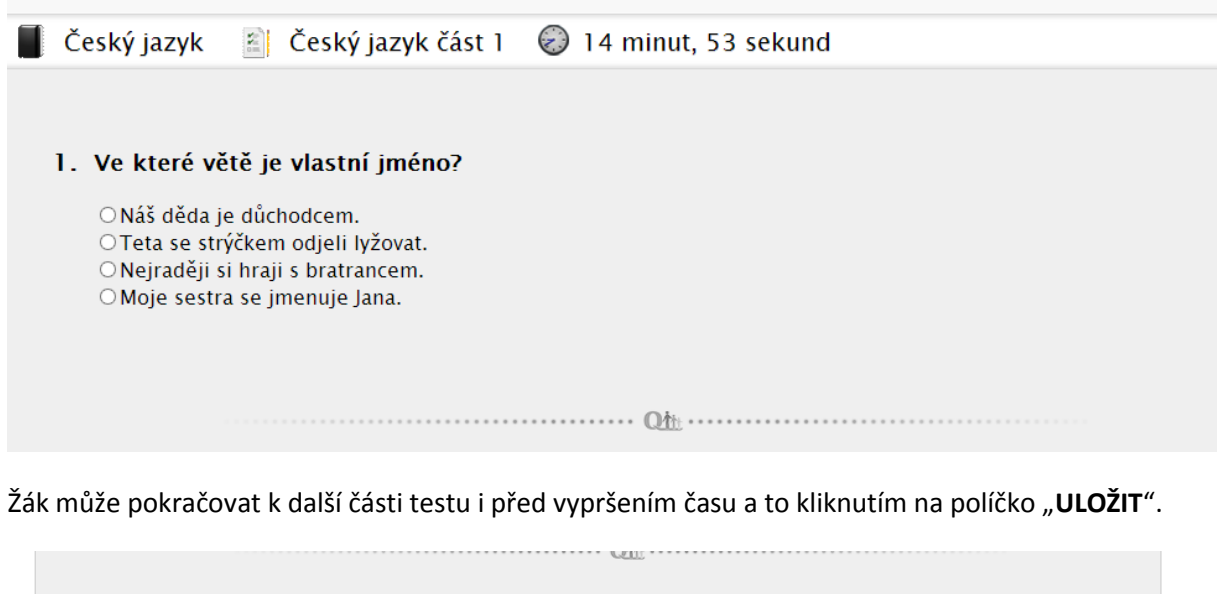

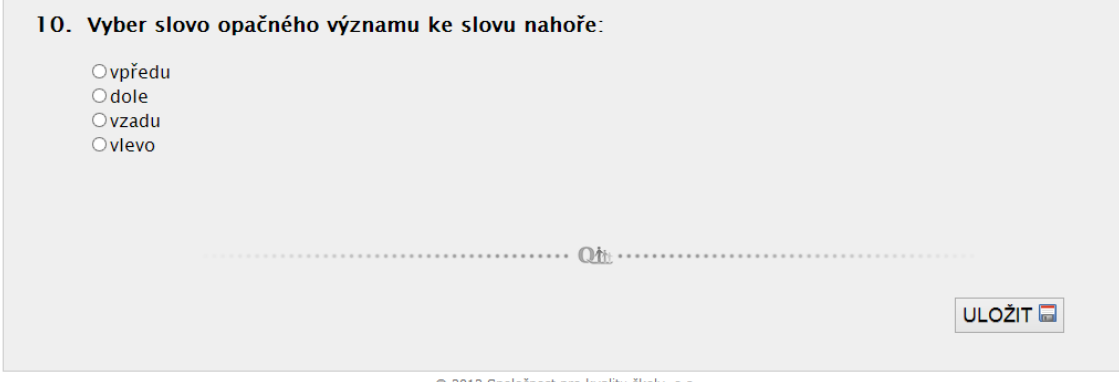

© 2012 Společnost pro kvalitu školy, o.s.

Společnost pro kvalitu školy, o. s.; Ukrajinská 1483, Ostrava – Poruba, 708 00

#### <span id="page-7-0"></span>*2.4. Odhad úspěšnosti žáka*

Odhad úspěšnosti – po ukončení každé části testu (český jazyk, matematika, cizí jazyk apod.) bude žák vyzván k odhadu jeho úspěšnosti ve vykonaném testu. Žák volí svou úspěšnost na stupnici od 1 – 10 a pokračuje kliknutím na tlačítko "ULOŽIT".

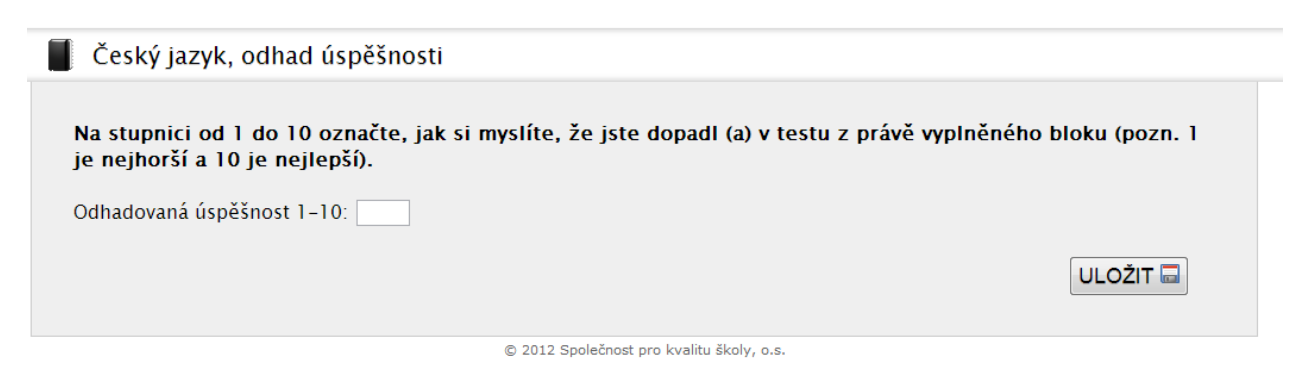

Analogicky žák pokračuje v dalších částech testu.

#### <span id="page-8-0"></span>*2.6. Dotazník*

Poslední část testování je dotazník pro žáka. Dotazník není časově omezený. Po vyplnění dotazníků žák klidně na políčko "ULOŽIT".

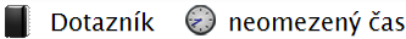

1. Co je pro tebe osobně překážkou, abys ve škole dosahoval lepších výsledků?

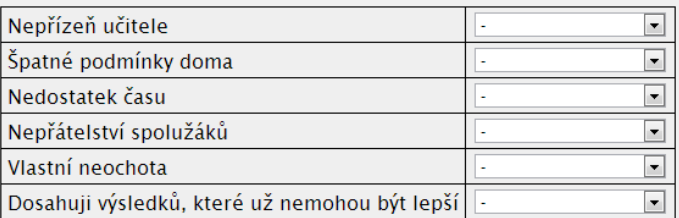

#### <span id="page-8-1"></span>*2.7. Závěr testu*

Závěrem testu žák obdrží přehlednou tabulku o počtech zodpovězených otázek.

Součásti tabulky je **unikátní kód žáka**, pod kterým se později bude moci dostat k závěrečným zprávám z testování.

#### Závěr testu

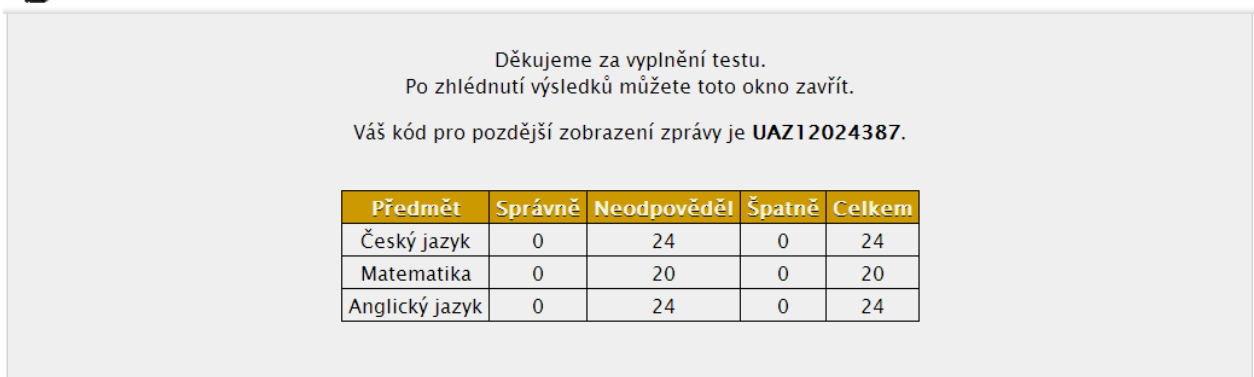